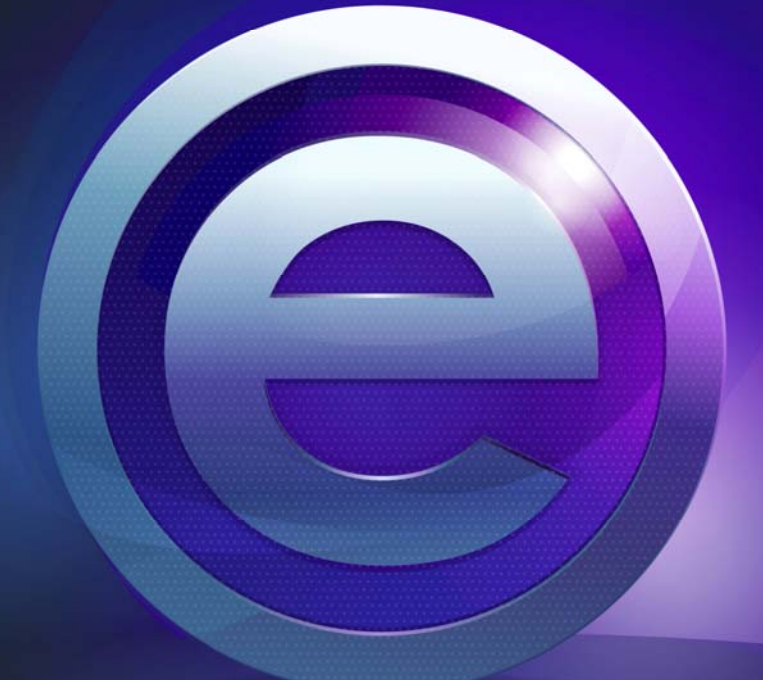

# easitegch

Easiteach® Next Generation Benutzerhandbuch

# **Inhalt**

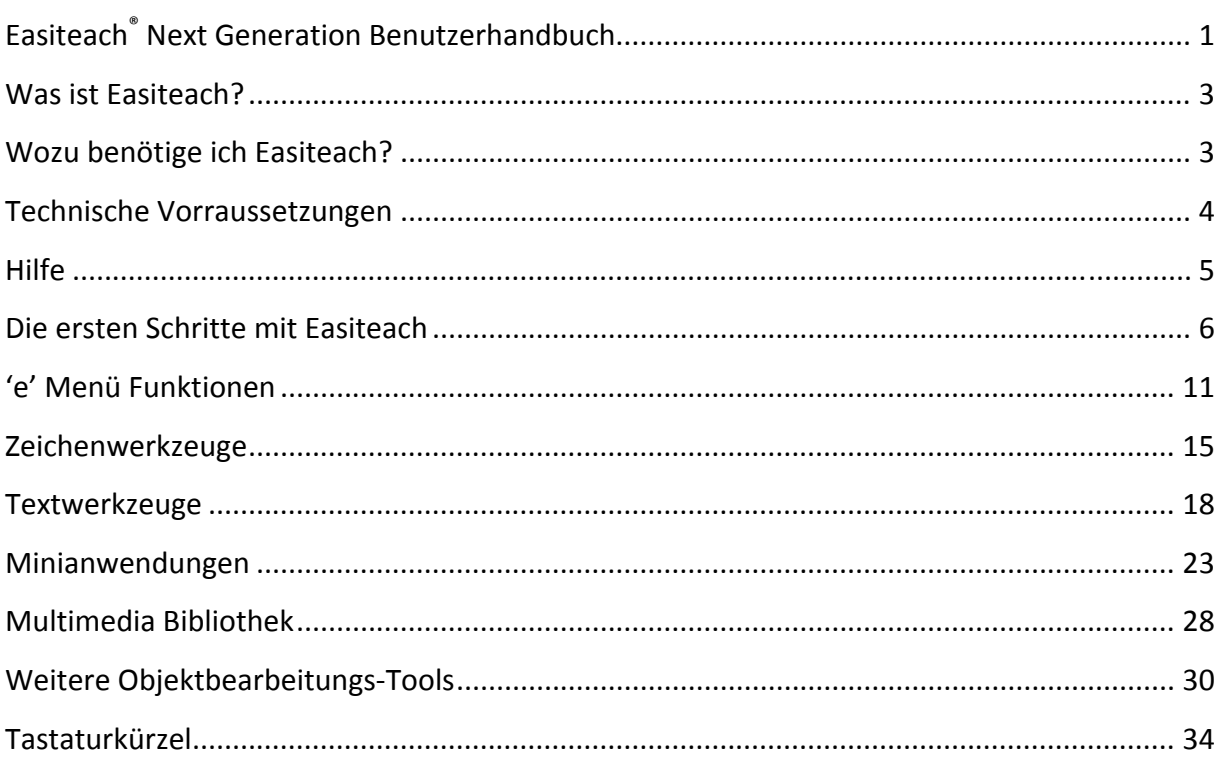

#### **Was ist Easiteach?**

Easiteach ist eine fertige Unterrichtslösung und Lernanwendung, die Ihnen die Möglichkeit bietet, fesselnde Unterrichtsstunden zu gestalten. Die Werkzeuge sind sehr vielfältig und leistungsfähig und gleichzeitig einfach zu bedienen. Sie werden Ihnen helfen, Ihren Unterricht so effektiv wie möglich zu gestalten. Mit Easiteach können Sie das Optimum Ihrer Klassenraum‐Hardware wie Interaktiven Whiteboards, Classpads, Voting Systemen oder sogar Multi‐Touch Tables nutzen.

Die Software ist mit einem neuen und verbesserten Design ausgestattet, das eine benutzerfreundliche Navigation ermöglicht, und die am häufigsten genutzten Werkzeuge in den Vordergrund der Anwendung stellt. Integrierte Minianwendungen und multimediale Objekte aus diversen Themenbereichen werden Ihnen helfen, Ideen zu entwickeln und lebendige Unterrichtsstunden zu gestalten.

Easiteach ist mit Inhalten auf professionellem Niveau ausgestattet. Jedoch sind Sie nicht an diese Vorlagen gebunden – Sie können natürlich auch eigene Ideen umsetzen oder unsere anpassen, um kreative Ressourcen zu entwickeln.

#### **Wozu benötige ich Easiteach?**

Easiteach ist eine leistungsfähige und flexible Software, mit der Sie motivierende und interaktive Unterrichtsstunden entwickeln und vermitteln können. Sie bietet Ihnen eine Vielzahl von fächerübergreifenden Lehrwerkzeugen sowohl im Primar‐ als auch im Sekundarbereich. Sie können Easiteach nutzen, um Texte, Animationen, Videos, Flash‐Dateien u.v.m. in einem Dokument zu kombinieren.

Easiteach ist kompatibel mit allen Interaktiven Whiteboards und anderen Hardware‐Ausstattungen, die zum Unterrichten verwendet werden können, wie zum Beispiel Classpads, Netbooks oder Voting-Geräte. Es spielt also keine Rolle mit welchen Unterrichtsmitteln Ihre Schule arbeitet. Easiteach ermöglicht somit Konsistenz im Training, im Unterrichten sowie im Zugriff und Austausch von Materialien.

Easiteach wurde speziell für den Bildungssektor und für das Unterrichten von Schulklassen entworfen. Die Software kann fächerübergreifend genutzt werden.

Benutzen Sie Easiteach beispielsweise in folgenden Lehr‐Lern‐Situationen:

**Führen** Sie Ihre Schüler in eine neue Thematik oder in ein neues Projekt ein, indem Sie Videos und Animationen hinzuziehen, die Ihnen nicht nur bei der Illustration von konkreten Beispielen behilflich sein werden, sondern auch das Unterrichtsfach zum Leben erwecken.

**Testen** Sie das Wissen der Schüler über ein zuvor behandeltes Thema, indem Sie sie auffordern, Zuordnungs‐ und Verknüpfungsaufgaben zu lösen.

**Veranschaulichen** Sie schwierig zu vermittelnde Lehrinhalte anhand bildlicher Analogien, um Ihren Schülern bei der Einbettung der Informationen in ein bereits erlerntes kognitives Modell zu helfen.

**Sammeln** Sie Ideen mit der gesamten Klasse, indem Sie Mindmaps in Ihren Unterricht einbeziehen.

**Kreieren** Sie eine multimodal aufbereitete Geschichte mit Hilfe von Texten, Geräuschen und Animationen, um den Prozess der Informationsaufnahme zu vereinfachen.

**Entwickeln** Sie bei Ihren Schülern rechnerische Fähigkeiten mit Hilfe von Zahlenlinien und Zahlenraster, um Reihenfolgen und Muster herauszuarbeiten.

**Analysieren** Sie mit der Klasse ein Gedicht, markieren Sie dabei Schlüsselmuster und Bedeutungen und benutzen Sie dies als Grundlage für dessen Strukturierung.

**Entwerfen** Sie mit der Klasse einen Zeitungsartikel zu einem bestimmten Thema, welcher Ihren Schülern wiederum als Ideengrunde für ihre eigenen zu schreibenden Artikel dient.

#### **Technische Vorraussetzungen**

In der nachfolgenden Tabelle erfahren Sie, welche minimalen Systemvoraussetzungen Ihr Computer erfüllen muss, um die Funktionalität des Produkts zu gewährleisten. Für einen komfortablen Einsatz von Easiteach sollten Sie sich jedoch an den empfohlenen Systemvoraussetzungen orientieren.

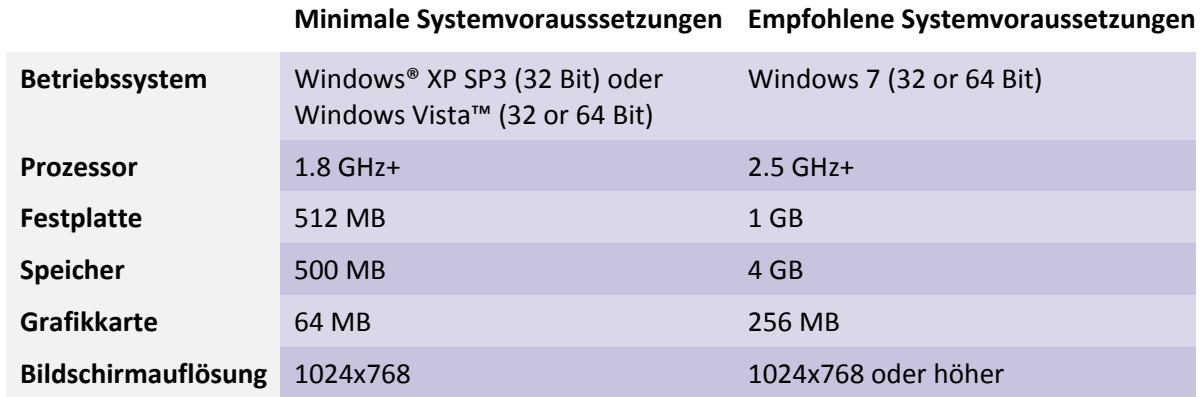

#### **Weitere Anforderungen müssen erfüllt sein:**

Microsoft® .Net Framework 3.5 SP1 Microsoft® .Net Framework 4 Client Profile Adobe®Flash Player v10 Windows® Media Player 11 oder höher

#### **Hilfe**

Sollten Sie bei der Benutzung von Easiteach Hilfe benötigen, lesen Sie bitte zunächst dieses Benutzerhandbuch, das Ihnen detaillierte Informationen über den Umgang mit Easiteach bietet. Zusätzliche Informationen über die Verwendung von Easiteach finden Sie außerdem in der Online‐Hilfe unter www.easiteach.com/support. Diese Webseite bietet Ihnen Auskünfte in verschiedenen Sprachen.

Sollten Sie dennoch Probleme haben, steht Ihnen von Montag bis Freitag zwischen 09:00 Uhr und 17:00 Uhr eine englischsprachige Serviceauskunft unter der Rufnummer 01332 258384 zur Verfügung. Außerhalb der Sprechzeiten besuchen Sie bitte die Easiteach Webseite oder schreiben Sie eine Email an support@lightbox‐ed.com.

Einen deutschsprachigen Support erhalten Sie von unserer Partnerfirma Easisoft. Weitere Einzelheiten hierzu finden Sie unter www.easisoft.de

## **Die ersten Schritte mit Easiteach**

Um Easiteach zu öffnen, wählen Sie auf Ihrem Desktop das Startmenü und öffnen Sie die Liste der Programme, indem Sie auf "Alle Programme" klicken. Gehen Sie dann auf "Easiteach Next Generation". Sie können Easiteach auch öffnen, indem Sie auf die Easiteach Verknüpfung bzw. auf das "e" Symbol auf Ihrem Desktop doppelklicken.

## **Begrüßungsbildschirm**

Der Easiteach Begrüßungsbildschirm öffnet sich und ermöglicht Ihnen einen schnellen Zugang zu einigen der Hauptfunktionen. Diese werden im Folgenden aufgelistet und erläutert.

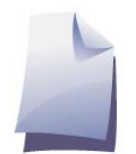

**Neu** Erstellen Sie ein neues Dokument.

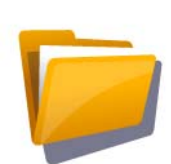

**Öffnen** Öffnen Sie ein gespeichertes Dokument.

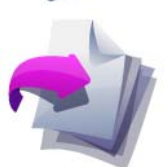

**Zuletzt verwendete Dokumente** Zeigt die fünf zuletzt verwendeten Dokumente. Durch Anklicken öffnet sich das gewünschte Dokument.

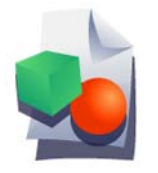

**Aktivitäten** Öffnet eine Reihe von Aktivitäten und Vorlagen, die im Softwarepaket integriert sind.

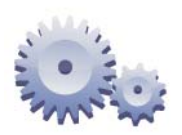

**Mein Easiteach** Öffnet Ihre persönlichen Programmeinstellungen, mit denen Sie beispielsweise die Position der Menüleiste auf Ihrem Bildschirm bestimmen können. Weiterhin können Sie z.B. Spracheinstellungen vornehmen oder Schriftarten festlegen.

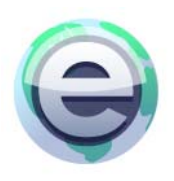

**Easiteach.com** Öffnet die Easiteach Webseite.

# **Die Menüleiste von Easiteach**

Die Easiteach Menüleiste ist die Hauptsteuerungsleiste, die standardmäßig am unteren Bildschirmrand erscheint, wenn Sie Easiteach öffnen. Über links angeordneten Symbole haben Sie Zugriff auf die verschiedenen funktionalen Bereiche von Easiteach. Sie stellen sozusagen Ihre Haupt‐Werkzeuge dar. Auf der rechten Seite der Leiste finden sich hingegen die gängigsten Objektbearbeitungs‐Tools.

#### $A_2$   $A_3$  $\sigma$

Wenn Sie die links ausgerichteten Symbole anklicken, öffnet sich jeweils eine zweite Menüleiste oberhalb der Hauptsteuerungsleiste. Diese Menüleisten verfügen alle über eine Schaltfläche auf der rechten Seite, anhand derer sie sich wieder ausblenden lassen.

#### **Haupt‐Werkzeuge / Funktionale Bereiche**

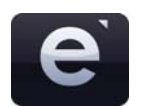

**"e" Taste** Diese Schaltfläche öffnet das Easiteach Menü.

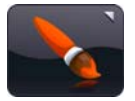

**Zeichenwerkzeuge** Diese Schaltfläche öffnet eine zweite Menüleiste mit Zeichenfunktionen.

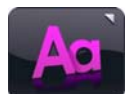

**Textwerkzeuge** Diese Schaltfläche öffnet eine zweite Menüleiste mit Textfunktionen.

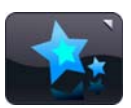

#### **Spezialeffekte**

Diese Schaltfläche öffnet eine zweite Menüleiste mit Funktionen zur Erstellung von Spezialeffekten. Diese Option wird in der nächsten Version von Easiteach zur Verfügung stehen.

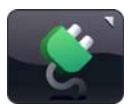

**Minianwendungen**  Diese Schaltfläche öffnet das Minianwendungen‐Verzeichnis.

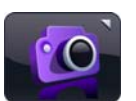

**Multimedia Bibliothek**

Diese Schaltfläche öffnet die Multimedia‐Bibliothek.

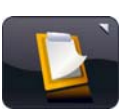

**Meine Clipboard Werkzeuge**

Diese Schaltfläche öffnet das Clipboard‐Werkzeug‐Fenster. Diese Option wird in der nächsten Version von Easiteach zur Verfügung stehen.

#### **Objektbearbeitungs‐Tools**

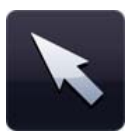

#### **Auswahl**

Diese Schaltfläche aktiviert den "normalen" Mauszeiger. Sie können nun Objekte markieren, um diese zu bearbeiten. Um mehrere Objekte zu markieren, können Sie diese entweder mit dem Mauszeiger umfahren oder Sie halten auf der Tastatur die Steuerungstaste gedrückt und klicken nacheinander die zu markierenden Objekte an.

Wenn Sie ein Objekt mit dem Auswahl‐Tool markieren, erscheint um das Objekt ein Markierungsrahmen. Über die grauen Anfasser des Rahmens können Sie das Objekt rotieren oder skalieren.

Um ein Objekt zu skalieren, klicken Sie auf einen der Eck‐Anfasser und ziehen es mit einem gehaltenen Linksklick auf die gewünschte Größe.

Um ein Objekt zu verschieben, klicken Sie in das Objekt und ziehen Sie es mit einem gehaltenen Mausklick an die gewünschte Stelle. Zum Drehen des Objekts klicken Sie auf den oberen, mittleren Anfasser und drehen das Objekt mit einem gehaltenen Linksklick in die gewünschte Position.

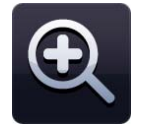

#### **Vergrößern**

Durch Anklicken dieser Schaltfläche können Sie die aktuelle Seite heran zoomen. Mittels mehrfachen Anklickens kann die Seite auf ein Vielfaches vergrößert werden.

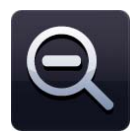

#### **Verkleinern**

Anhand dieser Schaltfläche können Sie eine vergrößerte Seite wieder verkleinern. Klicken Sie einmal auf diese Taste, um die Seite einmal zu verkleinern. Durch mehrfache Mausklicks können Sie die Seite so lange verkleinern, bis sie wieder ihre Ausgangsgröße eingenommen hat.

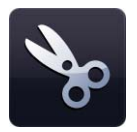

#### **Ausschneiden**

Um ein Objekt ausscheiden zu können, müssen Sie dieses zunächst (mit dem Auswahl‐Tool) markiert haben. Erst dadurch wird die Schaltfläche bedienbar. Das markierte Objekt wird in der Zwischenablage gespeichert und von der Seite entfernt.

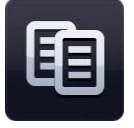

#### **Kopieren**

Um ein Objekt kopieren zu können, müssen Sie dieses zunächst (mit dem Auswahl‐Tool) markiert haben. Erst dadurch wird die Schaltfläche bedienbar. Das markierte Objekt wird in die Zwischenablage kopiert und bleibt auf der Seite erhalten.

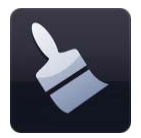

#### **Einfügen**

Um ein Objekt in Easiteach einzufügen, müssen Sie zuvor entweder ein Objekt kopiert oder ausgeschnitten haben. Diese Schaltfläche fügt dann das aktuell in der Zwischenablage gespeicherte Objekt in ihre Seite ein. Sie ist nur aktiv, wenn sich ein Objekt in der Zwischenablage befindet. Es kann stets nur das zuletzt in der Zwischenablage gespeicherte Objekt eingefügt werden.

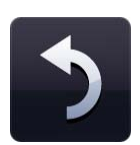

#### **Rückgängig**

Bedienen Sie diese Schaltfläche, um die von Ihnen zuletzt durchgeführte Aktivität auf der Seite wieder rückgängig zu machen. Diese Schaltfläche ist nur aktiv, wenn bereits eine Aktivität durchgeführt wurde. Diese Funktion bezieht sich jeweils auf die aktuelle Seite. Wenn Sie eine andere Seite anwählen und die Funktion "Rückgängig" betätigen, dann wird die letzte Aktivität, die Sie auf dieser Seite durchgeführt haben, rückgängig gemacht.

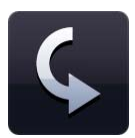

#### **Wiederherstellen**

Bedienen Sie diese Schaltfläche, um die von Ihnen zuletzt rückgängig gemachte Aktivität auf der Seite wieder herzustellen. Diese Schaltfläche ist nur aktiv, wenn bereits eine Aktivität rückgängig gemacht wurde. Diese Funktion bezieht sich jeweils auf die aktuelle Seite. Wenn Sie eine andere Seite anwählen und die Funktion "Wiederherstellen" betätigen, dann wird die letzte Aktivität, die Sie auf dieser Seite rückgängig gemacht haben, wiederholt.

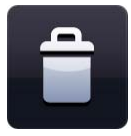

#### **Papierkorb**

Bedienen Sie diese Schaltfläche, um ein markiertes Objekt von der Seite zu löschen. Diese Schaltfläche ist nur dann aktiv, wenn Sie ein Objekt markiert haben. Wenn Sie ein Objekt löschen, wird es nicht in die Zwischenablage kopiert.

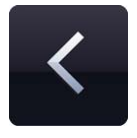

#### **Vorherige Seite**

Klicken Sie auf diese Schaltfläche, um zur vorherigen Seite in ihrem aktuellen Dokument zurückzukehren. Diese Funktion ist nur aktiv, wenn sich Ihr Dokument aus mehreren Seiten zusammensetzt, auf die Sie zurückgreifen können.

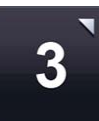

#### **Seitensortierung**

Die Ziffer auf dieser Schaltfläche zeigt Ihnen die aktuelle Seitenzahl an. Wenn Sie die Schaltfläche anklicken, öffnet sich die sogenannte Seitensortierung, welche sämtliche Seiten Ihres Dokuments als Miniaturansichten darstellt. In der Seitensortierung können Sie Seiten hinzufügen, löschen, ausschneiden, kopieren und einfügen. Diese Optionen stehen jeweils für die aktuell markierte Seite zur Verfügung. Wenn Sie eine Seite doppelklicken, öffnet sich diese wieder in der normalen Ansicht.

Um eine Seite hinzuzufügen klicken Sie die "+" Taste. Dadurch wird eine neue Seite nach der Markierten eingefügt. Um eine Seite zu löschen, klicken Sie die "-" Taste und die markierte Seite wird aus dem Dokument entfernt. Die Reihenfolge Ihrer Seiten verändern Sie per Drag and Drop. Ziehen Sie mit gedrückter Maustaste die zu verschiebende Seite auf diejenige Seite, an deren Stelle sie platziert werden soll. Beim Loslassen der Maustaste wird die Reihenfolge der Seiten automatisch aktualisiert.

Wenn Sie eine Seite an einer Stelle anordnen wollen, welche Sie in der aktuellen Ansicht nicht sehen können (wenn ihr Dokument aus mehr als acht Seiten besteht), ziehen Sie die Seite mit gedrückter Maustaste auf die entsprechende Pfeiltaste ("Weiter" oder "Zurück") am linken oder rechten Bildschirmrand und halten Sie die Maustaste weiterhin gedrückt. Dadurch wechselt die Ansicht der Seitensortierung zu den vorangehenden bzw. nachfolgenden Seiten. Ziehen Sie die Seite nun wie gewohnt auf diejenige Seite, an deren Stelle Sie die Verschobene einordnen möchten.

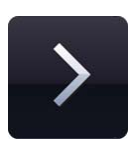

#### **Nächste Seite**

Klicken Sie auf diese Schaltfläche, um die nächste Seite in ihrem aktuellen Dokument aufzurufen. Diese Funktion ist nur aktiv, wenn sich Ihr Dokument aus mehreren Seiten zusammensetzt, auf die Sie zurückgreifen können.

Die Funktion "Nächste Seite" wird automatisch zur Funktion "Seite hinzufügen", wenn Sie sich auf der letzten Seite Ihres Dokuments befinden. Durch Anklicken der Schaltfläche wird dann hinter der aktuellen Seite eine Neue erstellt und aufgerufen.

#### **'e' Menü Funktionen**

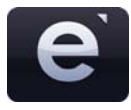

Mit Klick auf das "e" Symbol öffnet sich ein zweigeteiltes Menü. Auf der linken Seite befinden sich die Hauptfunktionen, auf der rechten Seite weitere Unterfunktionen, in Abhängigkeit von der jeweilig angewählten Hauptfunktion. Innerhalb des "e" Menüs stehen Ihnen folgende Funktionen zur Verfügung:

#### **Zuletzt verwendete Dokumente**

Diese Option ermöglicht Ihnen den Zugriff auf die zuletzt verwendeten Dokumente. Wenn Sie auf eine bestimmte Datei aus diesem Menü klicken, öffnet sich das Dokument. Zuerst werden Sie jedoch gefragt, ob Sie das noch geöffnete Dokument speichern möchten.

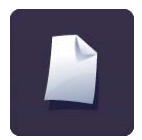

#### **Neu**

Anhand dieser Option lässt sich ein neues Dokument öffnen.

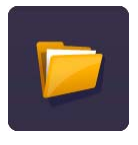

#### **Öffnen**

Diese Funktion öffnet das Standard‐Windows‐Suchfenster, in dem Sie ein Easiteach‐ Dokument suchen, markieren und öffnen können. Auf der rechten Seite des geöffneten "e" Menüs finden Sie die Unterfunktion "Importieren der Datei von...". Über die Option "CFF (\*.iwb)" können Sie beliebige Dateien, welche im universellen Interaktiven‐Whiteboard‐ Format gespeichert wurden, öffnen. Damit ließen sich auch Dokumente importieren, welche in einer vorherigen Version von Easiteach erstellt wurden, aber auch Inhalte anderer Whiteboard‐Software, welche zuvor in das IWB‐Format konvertiert wurden.

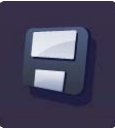

#### **Speichern**

Diese Option speichert das momentan vorliegende Dokument. Wenn Sie Ihr Dokument zum ersten Mal abspeichern, öffnet sich das Standard‐Windows‐Dialogfeld zur Vergabe eines Dateinamens und zur Auswahl eines Speicherorts. Danach wird Ihr Dokument beim Speichern stets aktualisiert und damit durch die aktuellste Fassung überschrieben.

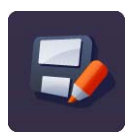

#### **Speichern unter**

Diese Option speichert das momentan vorliegende Dokument. In diesem Fall öffnet sich stets das Standard‐Windows‐Dialogfeld zur Vergabe eines Dateinamens und zur Auswahl eines Speicherorts. Auf diese Weise können Sie ein Dokument auch mehrfach unter verschiedenen Dateinamen speichern und so verschiedene Fassungen festhalten. Innerhalb der erweiterten Menüleiste können Sie die Funktion "Speichern unter" auch anwenden, um Ihr Dokument im JPG‐, PDF‐, oder IWB‐Format zu speichern. Dadurch ermöglichen Sie Benutzern anderer Whiteboard‐Software Ihr Dokument einzusehen.

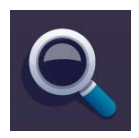

#### **Ansichtsmodus**

Diese Schaltfläche bietet Ihnen unterschiedliche Ansichtsoptionen für Ihr Dokument. Um einen speziellen Ansichtsmodus zu wählen, klicken Sie auf eine der folgenden Optionen in der erweiterten Menüleiste.

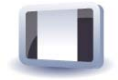

**Bearbeitungsmodus** – ruft den Standardmodus zur Bearbeitung einzelner Seiten bzw. Objekte auf.

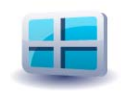

**Seitensortierung** – ermöglicht Ihnen eine Miniaturansicht aller Seiten Ihres Dokuments und bietet Ihnen diverse Optionen zur Bearbeitung und Umstrukturierung von Seiten (s.o.).

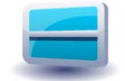

**Bildschirmaufteilung** – ermöglicht Ihnen die simultane Anzeige zweier Seiten im Bearbeitungsmodus.

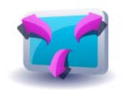

**Vollbildmodus**– öffnet Easiteach im Vollbild‐Lesemodus, wodurch die Taskleiste ausgeblendet wird.

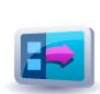

**Seitenüberblick** – öffnet im Bearbeitungsmodus eine vertikale Randleiste, welche Ihre Seiten in Form von Miniaturansichten chronologisch im Überblick darstellt. Durch Anklicken einer Seite wird diese aufgerufen.

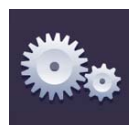

#### **Mein Easiteach**

Diese Option ermöglicht es Ihnen, entweder die allgemeinen Software‐Einstellungen von Easiteach oder spezielle Seiteneigenschaften Ihres Dokuments zu verändern.

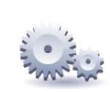

Über "Allgemeine Einstellungen" öffnet sich das Fenster "Meine Easiteach-Einstellungen", anhand dessen Sie die Software an Ihre Bedürfnisse anpassen können. Folgende Optionen stehen zur Verfügung:

- **Anwendungssprache –** wählen Sie Ihre bevorzugte Sprache.
- **Standardspeicherplatz –** wenn Sie den Standardspeicherplatz für Ihre Easiteach‐ Dokumente ändern möchten, klicken Sie auf die Taste "Ändern". Es öffnet sich automatisch ein Windows Dialogfeld, in dem Sie Ihren bevorzugten Speicherplatz festlegen können.
- **Standardstimme –** wählen Sie die Standard‐Stimme für automatische Textwiedergaben.
- **Standardschrift –** wählen Sie Ihre bevorzugte Schriftart.
- **Standardschriftgröße –** wählen Sie ihre bevorzugte Schriftgröße.
- **Position der Hauptmenüleiste –** wählen Sie die Anordnung der Menüleiste. Sie haben die Wahl zwischen einer Darstellung am oberen oder unteren Bildschirmrand.
- **Standardfarben –** wenn Sie auf die Symbole für Stift‐ und Füllfarbe klicken, öffnet sich jeweils eine Farbpalette, aus der Sie Ihre bevorzugten Farben für Zeichnungen und Füllungen auswählen können.

Um Ihre Einstellungen zu speichern, klicken Sie "OK". Wenn Sie das nächste Mal Easiteach öffnen, können Sie mit Ihren bevorzugten Einstellungen arbeiten. Wenn Sie hingegen die vorgenommenen Änderungen verwerfen wollen, klicken Sie auf "Abbrechen". Die Schaltfläche "Über" gibt Ihnen Auskunft über die von Ihnen genutzte Version von Easiteach. Die Schaltfläche "EULA" informiert Sie über den Endnutzer-Lizenzvertrag.

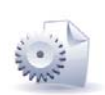

Über die Option **"Seiteneigenschaften"** öffnet sich das Fenster "Seiteneigenschaften", anhand dessen Sie das Layout Ihrer Seiten anpassen können. Folgende Optionen stehen zur Verfügung:

- **Seitengröße –** wählen Sie das passende Seitenformat. Bitte beachten Sie, dass diese Option das Format aller Seiten Ihres Dokuments ändert.
- **Seitenausrichtung–** wählen Sie zwischen Querformat oder Hochformat. Bitte beachten Sie, dass diese Option die Ausrichtung aller Seiten Ihres Dokuments ändert.
- **Hintergrundbild –** mit dieser Option können Sie nach einem Bild suchen, das Sie als Seiten‐Hintergrund verwenden wollen.
- **Hintergrundfarbe –** mit der Farbauswahl können Sie eine Hintergrundfarbe für Ihre Seite wählen.
- **Dehnungsoptionen –** mit dieser Option können Sie die Größe des Hintergrundbildes ändern und an Ihre Seite anpassen.
- **Bildposition –** mit dieser Option bestimmen Sie, wo das ausgewählte Hintergrundbild auf Ihrer Seite angeordnet werden soll.

Klicken Sie "OK", um Ihre Einstellungen zu speichern. Die von Ihnen gewählten Seiten‐ Einstellungen werden aktualisiert. Klicken Sie "Abbrechen", um die Änderungen zu verwerfen.

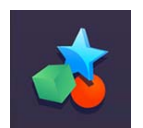

#### **Aktivitäten**

Diese Schaltfläche öffnet das Aktivitäten‐ und Vorlagen‐Verzeichnis von Easiteach, welches mit seinen zahlreichen Inhalten im Software‐Paket inbegriffen ist.

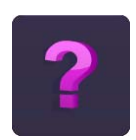

#### **Hilfe**

Diese Schaltfläche öffnet das Benutzerhandbuch im PDF‐Format.

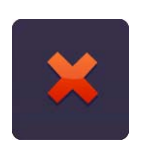

#### **Easiteach beenden**

Mit dieser Schaltfläche schließen Sie die Easiteach‐Anwendung. Sollten Sie das geöffnete Dokument noch nicht gespeichert haben, bekommen Sie hierzu noch die Möglichkeit.

#### **Zeichenwerkzeuge**

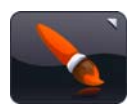

Klicken Sie in der Easiteach Menüleiste auf die Schaltfläche "Zeichenwerkzeuge", um auf die Zeichenwerkzeuge zugreifen zu können. Folgende Werkzeuge stehen Ihnen zur Verfügung:

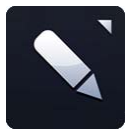

**Stiftwerkzeuge** Dieses Symbol öffnet das Stiftwerkzeuge‐Menü.

Sie können zwischen den folgenden Stiften wählen:

- 4 Standardstifte (schwarz, rot, blau und grün)
- 4 Textmarker (grün, pink, gelb und blau)
- 1 Radiergummi

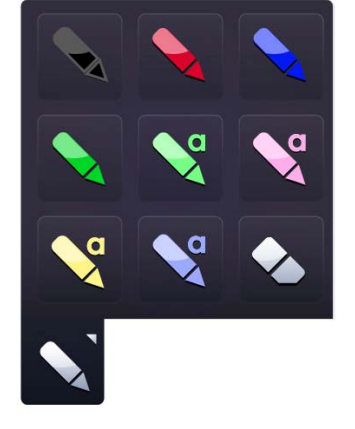

Wenn Sie eine Stiftoption auswählen, verändert sich der Mauszeiger, um Ihnen die Stiftauswahl anzuzeigen. Mit jedem der Stifte können Sie

freihändig zeichnen. Die Stiftoption bleibt solange aktiv, bis Sie ein anderes Werkzeug auswählen oder in den Auswahlmodus wechseln.

Der Radiergummi löscht die digitale Schrift der Stiftwerkzeuge. Um die Löschfunktion zu verwenden, wählen Sie den Radiergummi und bewegen Sie ihn über die digitale Schrift, die Sie löschen möchten. Der Radiergummi löscht keine anderen Objekte auf Ihrer Seite.

Wenn Sie eine Zeichnung mit dem Auswahl‐Tool markieren, erscheint um das Objekt ein Markierungsrahmen. Über die grauen Anfasser des Rahmens können Sie das Objekt rotieren oder skalieren (siehe "Auswahl-Tool").

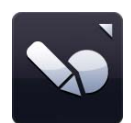

#### **Formerkennungswerkzeug**

Das Formerkennungswerkzeug ermöglicht Ihnen, freihändig Formen auf dem Whiteboard zu zeichnen. Easiteach wandelt diese dann in Formobjekte um.

Um dieses Werkzeug zu nutzen, klicken Sie auf die Formerkennungsschaltfläche. Sie haben dann die Möglichkeit, eine Freihand‐Form zu zeichnen. Easiteach wird versuchen die Form zu erkennen, und sie dann in eine Form mit geschlossenen Seiten umwandeln. Wenn die Form nicht erkennbar ist, erscheint eine Benachrichtigung mit folgender Anweisung: "Die Form konnte nicht erkannt werden. Bitte versuchen Sie es noch einmal."

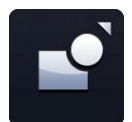

#### **Formenwerkzeuge**

Diese Schaltfläche öffnet das Formenwerkzeuge‐Menü.

Sie können zwischen den folgenden Formen wählen:

- Kreis
- **Stern**
- Quadrat
- Fünfeck
- **Dreieck**
- **Sechseck**
- Kreuz
- Achteck
- Parallelogramm

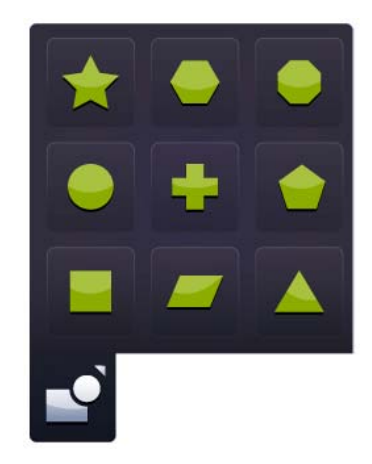

Wenn Sie eine der Formen anwählen, ändert sich der Mauszeiger, um Ihnen die Formauswahl anzuzeigen. Um eine Form zu erstellen, klicken Sie auf die Seite und ziehen Sie die Form mit einem gehaltenen Linksklick auf die gewünschte Größe auf. Die Formenwerkzeuge bleiben so lange aktiv, bis Sie ein anderes Werkzeug auswählen oder in den Auswahlmodus wechseln. Wie Zeichenobjekte erhalten auch Formobjekte einen Markierungsrahmen, wenn Sie sie mit dem Auswahl‐Tool markieren. Wie jedes andere Objekt, können Sie auch Formobjekte bewegen, drehen und skalieren.

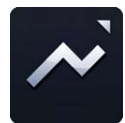

#### **Linienwerkzeuge**

Diese Schaltfläche öffnet das Linienwerkzeug‐Menü.

Sie können zwischen den folgenden Linien wählen:

- Linie
- Linie mit Pfeilspitze am Anfang
- Linie mit Pfeilspitze am Ende
- gestrichelte Linie
- gestrichelte Linie mit Pfeilspitze am Anfang
- gestrichelte Linie mit Pfeilspitze am Ende
- gewinkelte Verbindung

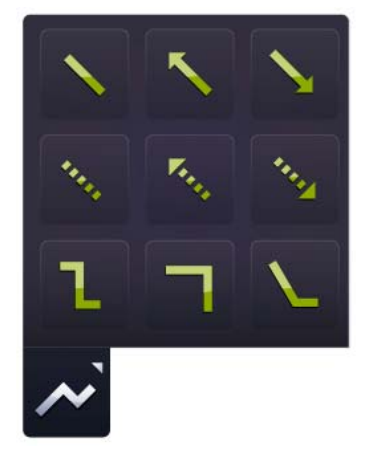

- rechtwinklige Linie
- Hinweislinie

Wenn Sie eine Linie auswählen, ändert sich der Mauszeiger automatisch, um Ihnen die Linienauswahl anzuzeigen. Um eine Linie zu zeichnen, klicken Sie auf die Seite und ziehen Sie die Linie mit einem gehaltenen Linksklick auf die gewünschte Länge. Der Anfang der Linie beginnt bei Ihrem ersten Mausklick und endet, wenn Sie den Mausklick loslassen. Die Linienwerkzeuge bleiben aktiv, bis Sie ein anderes Werkzeug auswählen oder in den Auswahlmodus wechseln.

Wie alle anderen Objekte, erhalten auch Linien einen Markierungsrahmen, wenn Sie sie mit dem Auswahl‐Tool markieren. Wie jedes andere Objekt, können Sie auch Linien bewegen, drehen und skalieren.

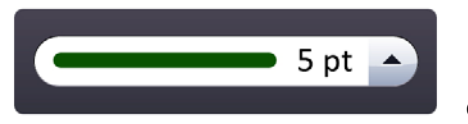

#### **Linienstärke**

Diese Option ermöglicht Ihnen, die Linienbreite voreinzustellen oder von bereits kreierten Linien zu modifizieren. Das Menü bietet

Ihnen vorgegebene Linienbreiten, aus denen Sie wählen können.

#### **Textwerkzeuge**

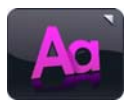

Klicken Sie in der Easiteach Menüleiste auf die Textwerkzeuge‐Schaltfläche, um auf die Textwerkzeuge zugreifen zu können. Folgende Werkzeuge stehen Ihnen zur Verfügung:

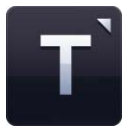

#### **Textwerkzeug‐Menü**

In diesem Menü können Sie zwei Textwerkzeuge auswählen:

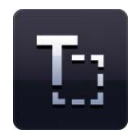

#### **Textfeld erstellen**

Wenn Sie die Option "Textfeld erstellen" ausgewählt haben, ändert sich der Mauszeiger zu einem klassischen Text‐Cursor. Um ein Textfeld zu erstellen klicken Sie entweder einfach in die Seite oder ziehen Sie mit einem gehaltenen Linksklick ein Textfeld in der gewünschten Größe auf. Sie können nun maschinengeschriebenen Text in dieses Feld tippen. Wenn Sie das Textfeld mit dem Auswahl‐Tool markieren, erhält es einen Markierungsrahmen. Sie können nun die Größe des Textfelds ändern, den Text rotieren etc. Um den Text zu bearbeiten, doppelklicken Sie auf das Textfeld, markieren Sie den Text, den Sie bearbeiten möchten, und führen Sie dann Ihre gewünschten Änderungen durch.

#### **Handschrifterkennung**

Diese Schaltfläche startet das Handschrifterkennungswerkzeug. Sie können nun freihändig auf dem Zeichenbereich schreiben. Easiteach wird versuchen, diesen Text zu erkennen und in maschinengeschriebenen Text umzuwandeln. Dabei wird ein neues Textfeld erstellt (oder der umgewandelte Text wird zu einem bestehenden Textfeld hinzu gefügt, sofern im Vorfeld ein Textfeld markiert wurde). Bitte beachten Sie, dass Ihnen die

Handschrifterkennungsfunktion nur zur Verfügung steht, wenn Sie über das Betriebssystem Microsoft® Vista™ oder Windows 7™ verfügen.

Die nachfolgenden Optionen können verwendet werden, um entweder Voreinstellungen für die Texterstellung vorzunehmen oder um nachträglich Text zu bearbeiten. Wenn Sie lediglich ein Textfeld markieren beziehen sich die vorgenommenen Änderungen auf den gesamten Inhalt des Textfeldes.

# Arial

#### **Schriftauswahl**

Um eine andere Schriftart zu wählen, klicken Sie auf die Schriftauswahl. Das Menü zeigt alle Schriftarten, die auf Ihrem

Computer installiert sind. Die ersten fünf sind diejenigen Schriftarten, die Sie bei der Bearbeitung der letzten Dokumente verwendet haben. Um eine Schriftart auszuwählen, klicken Sie diese an. Die aktuelle Schriftart wird im Schriftartenfenster angezeigt, bis Sie sich für eine neue entscheiden oder einen Text markieren, der in einer anderen Schriftart aufgesetzt wurde.

# 24

#### **Schriftgrößenauswahl**

Um eine andere Schriftgröße zu wählen, klicken Sie auf die Schriftgrößenauswahl. Die in dem Menü dargestellten Schriftgrößen umfassen ein Spektrum von 10 Punkt bis 90 Punkt. Um eine Schriftgröße auszuwählen klicken Sie diese an. Die ausgewählte Schriftgröße wird im Schriftgrößenfenster angezeigt, bis Sie sich für eine neue entscheiden oder einen Text markieren, der in einer anderen Schriftgröße aufgesetzt wurde.

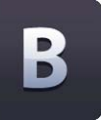

#### **Fett**

Anhand der Schaltfläche "Fett" können Sie Text im Fettdruck darstellen. Standardmäßig ist der Fettdruck deaktiviert. Sobald ein Textfeld markiert ist (entweder bei der Erstellung eines Texts oder für die nachträgliche Bearbeitung eines Texts), ist die Option auswählbar. Der Fettdruck bleibt so lange aktiv bis Sie ihn durch erneutes Anklicken der Schaltfläche wieder deaktivieren.

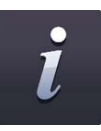

#### **Kursiv**

Anhand der Schaltfläche "Kursiv" können Sie Text im Kursivdruck darstellen. Standardmäßig ist der Kursivdruck deaktiviert. Sobald ein Textfeld markiert ist (entweder bei der Erstellung eines Texts oder für die nachträgliche Bearbeitung eines Texts), ist die Option auswählbar. Der Kursivdruck bleibt so lange aktiv bis Sie ihn durch erneutes Anklicken der Schaltfläche wieder deaktivieren.

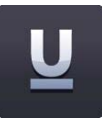

#### **Unterstreichen**

Anhand der Schaltfläche "Unterstreichen" können Sie Text unterstrichen darstellen. Standardmäßig ist die Option deaktiviert. Sobald ein Textfeld markiert ist (entweder bei der Erstellung eines Texts oder für die nachträgliche Bearbeitung eines Texts), ist die Funktion auswählbar. Sie bleibt so lange aktiv bis Sie sie durch erneutes Anklicken der Schaltfläche wieder deaktivieren.

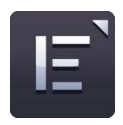

#### **Textausrichtung**

Wenn Sie auf diese Schaltfläche klicken, öffnet sich das Textausrichtungsmenü. Sie können nun zwischen den vorgegebenen Textausrichtungen wählen, um den Text Ihren Bedürfnissen nach auszurichten. Es stehen Ihnen folgende Optionen zur Verfügung: linksbündige Ausrichtung, zentrierte Ausrichtung, rechtsbündige Ausrichtung oder Blocksatzausrichtung. Ihre gewählte Textausrichtung bleibt solange aktiv, bis Sie sich für eine andere Ausrichtung entscheiden oder einen Text markieren, der eine andere Ausrichtungseinstellung verwendet.

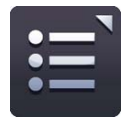

#### **Aufzählungszeichen**

Wenn Sie auf diese Schaltfläche klicken, öffnet sich ein Menü, aus dem Sie diverse Aufzählungszeichen auswählen können. Sie können zwischen den folgenden Optionen wählen: nummerierte Aufzählungszeichen, punktierte Aufzählungszeichen, hohl punktierte Aufzählungszeichen, bindestrichförmige Aufzählungszeichen, pfeilförmige Aufzählungszeichen und quadratische Aufzählungszeichen.

#### **Rechtschreibung und Grammatik**

Um die Rechtschreibprüfung zu verwenden, markieren Sie ein Textfeld und klicken auf die Schaltfläche "Rechtschreibprüfung". Ist nur ein Textfeld markiert, so untersucht der Rechtschreibprüfer nur dieses Objekt. Wenn Sie keine Textfelder auf Ihrer Seite markieren, überprüft die Rechtschreibfunktion den gesamten Textinhalt der Seite. Wörter, die nicht im Wörterbuch integriert sind, werden zusammen mit alternativen Wortvorschlägen in einem Fenster angezeigt. Sie erhalten folgende Optionen in dem Kontrollfenster: "ignorieren", "alles ignorieren", "ändern" oder "alles ändern". Alle Sprachen, die auf Ihrem Computer installiert sind, werden in der Rechtschreibprüfung angeboten. Ist die Rechtschreibprüfung abgeschlossen, erhalten Sie eine Mitteilung in einem Fenster.

#### **Abspielbarer Text**

Die Funktion "abspielbarer Text" ermöglicht Ihnen die akustische Wiedergabe von Texten und einzelnen Wörtern – gesprochen von einer auf Ihrem Betriebssystem installierten Stimme. Um diese Option zu nutzen, klicken Sie auf die Schaltfläche "abspielbarer Text". Es öffnet sich ein Menü in dem folgende Optionen aufgelistet sind: "ausgewählten Text abspielen", "nur ausgewählte Wörter abspielen" und "Textabspielen beenden". Standardmäßig ist die Textabspielfunktion deaktiviert. Wenn Sie eine Abspieloption auswählen, ändert sich der Mauszeiger, um Ihnen zu zeigen, dass diese Option nun aktiv ist. Klicken Sie nun auf ein Textfeld bzw. ein Wort, um dieses akustisch wiedergeben zu lassen.

Wenn Sie die Funktion "ausgewählten Text abspielen" aktivieren, wird der gesamte Text in dem Textfeld abgespielt. Wenn Sie die Funktion "nur ausgewählte Wörter abspielen" aktivieren, werden nur die Wörter abgespielt, die Sie mit dem Mauszeiger anklicken.

#### **Tastatur**

Diese Option öffnet die Bildschirmtastatur, die in Ihrem Betriebssystem integriert ist. Wenn Sie ein Whiteboard benutzen, können Sie über die Bildschirmtastatur direkt am Whiteboard schreiben und müssen nicht zum Computer wechseln. Die Tastatur erscheint am unteren Bildschirmrand, jedoch können Sie sie per Mausklick auswählen und an jede beliebige Stelle ziehen.

#### **Erweiterte Textwerkzeuge**

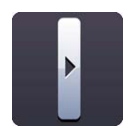

Klicken Sie zum Öffnen der erweiterten Textwerkzeuge auf das Pfeil‐Symbol innerhalb der Funktionsleiste "Textwerkzeuge". Die erweiterten Textwerkzeuge stehen Ihnen für zusätzliche Textbearbeitungsfunktionen zur Verfügung.

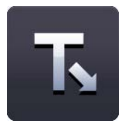

#### **Lückentext‐Werkzeug**

Dieses Werkzeug ermöglicht Ihnen die einfache Erstellung eines Lückentexts. Klicken Sie auf die Schaltfläche "Lückentext", um diese Funktion zu aktivieren. Der Mauszeiger ändert sich und zeigt an, dass dieses Werkzeug nun aktiviert ist. Anschließend klicken Sie auf die Wörter, die Sie entfernen möchten. Sie können auch Wörter aus mehreren Textfeldern anklicken. Die angeklickten Wörter werden entfernt und durch eine Linie ersetzt. Die Anzahl der entfernten Buchstaben hat keinen Einfluss auf die Länge der Linie, um keine Hinweise auf das gesuchte

Wort zu geben. Wenn Sie die Lücken größer machen möchten, fügen Sie einfach mehrere Unterstriche an die gewünschte Stelle im Textfeld ein. Mit einem erneuten Klick auf das Lückentext‐Werkzeug, können Sie die Funktion wieder deaktivieren.

Die entfernten Wörter werden automatisch in der Wortliste (s.u.) gespeichert.

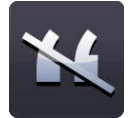

#### **Interpunktion entfernen**

Diese Funktion ermöglicht Ihnen, die Interpunktion in einem Textfeld zu entfernen. Zuerst müssen Sie jedoch das Textfeld mit dem Auswahl‐Tool markieren, wodurch der Markierungsrahmen erscheint. Dann können Sie die Interpunktion entfernen, indem Sie auf die Schaltfläche "Interpunktion entfernen" klicken. Dadurch werden alle Satzzeichen aus dem Textfeld entfernt und automatisch in der Wortliste (s.u.) gespeichert. Ein Leerzeichen ersetzt eine fehlende Interpunktion. Die entfernte Zeichensetzung, die sich in der Wortliste (s.u.) befindet, kann wieder zurück in das Textfeld gezogen werden. Die Zeichen füllen dann automatisch die Lücken.

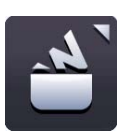

#### **Wortliste**

Die Wortliste ist ein temporärer Speicherplatz für Wörter und Interpunktion. Wörter werden in die Wortliste verschoben, wenn Sie die Lückentextfunktion verwenden. Um die Wortliste einzusehen, klicken Sie auf das Wortliste‐Symbol. Wenn Sie die Wortliste zum ersten Mal öffnen, wird sie inhaltslos sein, es sei denn, Sie haben bereits die Lückentextoption oder die Funktion "Interpunktion entfernen" angewendet. Bitte beachten Sie, dass Texteinstellungen (Größe, Farbe, etc.) nicht angezeigt werden, wenn sich ein Wort in der Wortliste befindet.

Elemente, die sich in der Wortliste befinden, können wieder zurück in das Textfeld gezogen werden, um die Lücken zu füllen, aus denen sie zuvor entfernt wurden. Wenn ein Wort in ein Textfeld gezogen wird, passt es sich den Texteinstellungen des Textfeldes an. Um alle Wörter aus der Wortliste zu entfernen, klicken Sie auf die Schaltfläche "Löschen". Sie können die Reihenfolge der Wörter in der Wortliste zufällig anordnen, indem Sie auf die "Zufallstaste" klicken.

#### **Großschreibung entfernen**

Mit diesem Tool können Sie Großbuchstaben in Kleinbuchstaben umwandeln. Markieren Sie hierfür ein Textfeld. Der Markierungsrahmen wird sichtbar. Wählen Sie dann die Schaltfläche "Großschreibung entfernen". Dadurch werden alle Großbuchstaben im Textfeld entfernt und durch Kleinbuchstaben ersetzt. Bitte beachten Sie, dass es keine Möglichkeit gibt, Kleinbuchstaben durch Großbuchstaben anhand der Wortliste zu ersetzen.

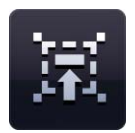

#### **Lese mit mir**

Dies ist ein Tool, anhand dessen Sie Ihre Klasse animieren können, im Einklang zu lesen. Um das Tool zu aktivieren, klicken Sie auf die Schaltfläche "Lese mit mir". Der Mauszeiger ändert sich und zeigt Ihnen an, dass dieses Werkzeug gerade aktiv ist. Sie können nun in ein beliebiges Textfeld klicken. Mit dem ersten Klick wird das erste Wort des Textfelds hervorgehoben. Mit jedem weiteren Klick in das Textfeld werden die jeweils nachfolgenden Wörter hervorgehoben. Es spielt dabei keine Rolle, wohin Sie im Textfeld klicken. Auf diese Weise können Sie mit Ihren Schülern Texte Schritt für Schritt in einem abgestimmten Tempo lesen.

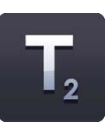

#### **Tiefgestellt**

Anhand der Schaltfläche "Tiefgestellt" können Sie Text tiefer gestellt darstellen. Standardmäßig ist die Option deaktiviert. Sobald ein Textfeld markiert ist (entweder bei der Erstellung eines Texts oder für die nachträgliche Bearbeitung eines Texts), ist die Funktion auswählbar. Sie bleibt so lange aktiv bis Sie sie durch erneutes Anklicken der Schaltfläche wieder deaktivieren.

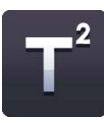

#### **Hochgestellt**

Anhand der Schaltfläche "Hochgestellt" können Sie hoch gestellten Text darstellen. Standardmäßig ist die Option deaktiviert. Sobald ein Textfeld markiert ist (entweder bei der Erstellung eines Texts oder für die nachträgliche Bearbeitung eines Texts), ist die Funktion auswählbar. Sie bleibt so lange aktiv bis Sie sie durch erneutes Anklicken der Schaltfläche wieder deaktivieren.

#### **Minianwendungen**

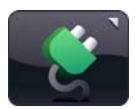

Über das Verzeichnis der Minianwendungen können Sie nach den verschiedensten solcher Minianwendungen suchen und diese in Ihre Seite einfügen. Aufgerufen wird das Verzeichnis über die entsprechende Schaltfläche "Minianwendungen", welche sich in der Easiteach Menüleiste findet. Über die Pfeiltasten können Sie zwischen den Minianwendungen navigieren und nach der gewünschten suchen.

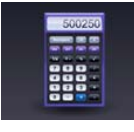

#### **Taschenrechner**

Der Bildschirm‐Taschenrechner ist mit den typischen Funktionen eines Standard‐ Taschenrechners ausgestattet. Sie können die Tasten entweder mit der Maus (z.B. an einem Whiteboard) bedienen oder das Nummernfeld auf der Computertastatur verwenden (das Nummernfeld muss hierfür aktiviert sein). Fortgeschrittene und wissenschaftliche Funktionen sind über den wissenschaftlichen Taschenrechner verfügbar.

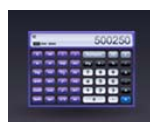

#### **Wissenschaftlicher Taschenrechner**

Diese Minianwendung ist ein weiterer Bildschirm‐Taschenrechner, mit dem Sie allerdings fortgeschrittene Rechenoperationen durchführen können. Auch der wissenschaftliche Taschenrechner kann entweder per Maus oder über das Nummernfeld der Computertastatur bedient werden.

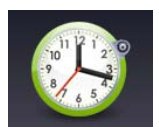

#### **Uhr**

Die Bildschirm‐Uhr können Sie entweder im analogen oder im digitalen Modus öffnen. Sie ist mit diversen Zeitzonen und Tönen ausgestattet. Die Einstellungen der Uhr können Sie über den Button "Einstellungen" auf der rechten Seite der Uhr verändern. Hierfür darf die Uhr jedoch nicht ausgewählt sein.

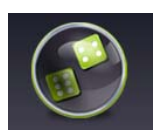

#### **Würfel**

Über diese Minianwendung stehen Ihnen zwei digitale Würfel zur Verfügung, die sich ideal für die Durchführung von Spielen eignen. Klicken Sie auf den Würfelbecher, um die beiden Würfel zu schütteln.

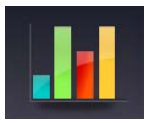

#### **Diagramme einfügen**

Diese Minianwendung ermöglicht Ihnen die Darstellung von Säulendiagrammen, Kreisdiagrammen und Liniendiagrammen, indem Sie Datensätze in eine Tabelle einfügen. Sie können jeweils bis zu zehn Dateneinträge über die Felder "Bezeichnung" und "Wert" vornehmen. Das Diagramm aktualisiert sich automatisch, wenn Sie Daten in die "Wert"-Felder eintragen. Sie können dem Diagramm eine Überschrift geben und zudem zwischen den verschiedenen Darstellungsarten wählen.

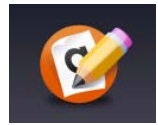

#### **Wortzufallsgenerator**

Diese Minianwendung beinhaltet eine Auswahl an Wortspielen, die auf dem Zufallsprinzip basieren. Folgende Spiele stehen Ihnen zur Verfügung: Beginnt mit / Endet mit (Schüler suchen nach Wörtern, die mit zufallsgenerierten Anfangs‐ und Endbuchstaben beginnen und enden); Pluralformen (Schüler benennen die Pluralformen von zufallsgenerierten

Wörtern); Wortscrabble (Schüler versuchen so viele Wörter wie möglich aus zufallsgenerierten Buchstaben zu bilden); Synonyme und Antonyme (Schüler versuchen wortverwandte und wortgegenteilige Begriffe zu einem zufallsgenerierten Wort zu finden); Reimwörter (Schüler entscheiden, ob sich Wörter reimen lassen). Um die Auswahl der Spiele einzusehen, bedienen Sie die Pfeiltasten auf der linken und rechten Seite des Fensters. Alternativ dazu können Sie auch Ihre eigene Übung entwerfen.

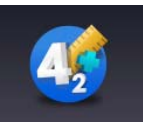

#### **Zahlenzufallsgenerator**

Diese Minianwendung beinhaltet eine Auswahl an Zahlen‐Spielen, die ebenfalls auf dem Zufallsprinzip basieren. Der Zahlenzufallsgenerator bietet Ihnen folgende Optionen: Addition (in verschiedenen Schwierigkeitsgraden); Subtraktion (in verschiedenen Schwierigkeitsgraden); Multiplikation (in verschiedenen Schwierigkeitsgraden) und Division. Um die Auswahl der Spiele einzusehen, bedienen Sie die Pfeiltasten auf der linken und rechten Seite des Fensters. Sie können zwischen den angebotenen Spielen wählen oder Ihr eigenes Spiel kreieren.

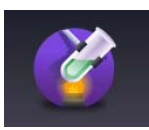

#### **Fragensteller Naturwissenschaft**

Diese Minianwendung benutzt die Zufallsfunktion, um den Schülern eine Vielzahl von naturwissenschaftlichen Fragen zu stellen. Die Fragen umfassen folgende Themenbereiche: Zytologie, Energiereserven, Kräfte (Dynamik), elektrische Schaltkreise, das Sonnensystem, Flüssigkeiten und Gase. Um die Auswahl der Spiele einzusehen, bedienen Sie die Pfeiltasten auf der linken und rechten Seite des Fensters. Sie können alternativ auch Ihr eigenes Thema mit Ihren eigenen Fragen kreieren.

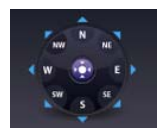

#### **Navigator**

Der Navigator ist ein ausgezeichnetes Werkzeug zum Lehren von Richtungsbeschreibungen, da Sie einen Positionsanzeiger mittels eines Bedienfelds über die gesamte Seite bewegen können. Sie können die vom Positionsanzeiger entworfene Pfadlinie aufnehmen und wieder abspielen, um die entstandene Musterbildung zu veranschaulichen. Sie können den Navigator auch über eine Grafik legen, wie beispielsweise eine (physische oder topografische) Karte oder eine Luftaufnahme. Der Navigator besteht aus einem Bedienfeld zum Bewegen des Positionsanzeigers und aus diversen Einstellungsoptionen. Wenn Sie im Bedienfeld auf die Richtungsbuttons klicken, bewegt sich der Positionsanzeiger entsprechend über die Seite. Über die Einstellungen können Sie festlegen, in welcher Art die Richtungen auf dem Bedienfeld angezeigt werden sollen.

Weiterhin können Sie über die Radio-Buttons "Ein" und "Aus" festlegen, ob der zurückgelegte Pfad des Positionsanzeigers angezeigt werden soll oder nicht. Über das Mülleimer‐Symbol können Sie sämtliche Pfade auf der Seite entfernen. Anhand der Schaltfläche "Aufnahme" können Sie den zurückgelegten Pfad aufnehmen und den Bewegungsverlauf festhalten. Durch erneutes Klicken der Schaltfläche "Aufnahme" stoppen Sie Ihre Aufnahme. Über die Schaltfläche "Wiedergabe" wird die Aufzeichnung abgespielt. Um die Strecke vom ursprünglichen Ausgangspunkt nachvollziehen zu können, sollten Sie den Positionsanzeiger dort vor der Wiedergabe platzieren. Sie können ihn entweder manuell per Drag and Drop verschieben oder die Schaltfläche "Zum Ausgangspunkt" benutzen, welche sich in der Mitte des Bedienfelds findet. Über den Schieberegler "Länge

des Wegs" können Sie die Strecke festlegen, welche per Mausklick von dem Positionsanzeiger zurückgelegt wird. Sie können die Distanz jederzeit variieren.

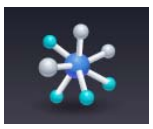

#### **Periodensystem**

Diese Minianwendung stellt ein interaktives Periodensystem dar. Wenn Sie mit der Maus auf ein Element klicken, werden Ihnen die entsprechenden Eigenschaften hierzu angezeigt.

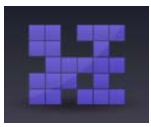

#### **Bild aufdecken**

Diese Minianwendung wird i.d.R. über ein Bild bzw. eine Grafik gelegt, wodurch eine Aufgabe zum schrittweisen Aufdecken und Erkennen des Bilds erstellt werden kann. Die Schüler müssen hierbei versuchen, das unter den Puzzleteilen verborgene Bild zu identifizieren. Das Bilderpuzzle ist mit drei Schwierigkeitsstufen ausgestattet, so dass Sie das Spiel den Fähigkeiten Ihrer Schüler anpassen können. Außerdem können Sie zwischen den Formaten "Puzzleteile" und "Quadrate" wählen, um ebenfalls den Schwierigkeitsgrad zu beeinflussen. Klicken Sie auf "Abspielen", um das Spiel zu aktivieren. Wenn Sie nun ein Puzzleteil bzw. ein Quadrat anklicken, wird es transparent und enthüllt damit einen Teil des darunter liegenden Bildes.

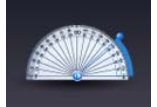

#### **180° Winkelmesser**

Den 180° Winkelmesser können Sie über jedem beliebigen Objekt auf Ihrer Seite platzieren, um dessen Winkel zu messen. Bewegen Sie hierfür die Messleiste in die entsprechende Position – der gemessene Winkel wird automatisch angezeigt. Die Messleiste ist auf der linken Seite des Winkelmessers positioniert. Sie können sie jedoch auch rechts positionieren, indem Sie auf die Pfeiltaste klicken, die sich in der Mitte des Winkelmessers befindet. Der Winkelmesser misst Winkel im 180° Radius.

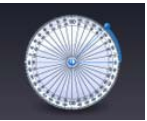

#### **360° Winkelmesser**

Diese Minianwendung erfüllt die gleiche Funktion wie der 180° Winkelmesser. Sie können jedoch mit dem 360° Winkelmesser Winkel in einem 360° Radius messen.

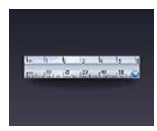

#### **Lineal**

Dieses 15 Zentimeter / 6 Zoll lange Lineal kann über beliebigen Objekten der Seite platziert werden, um diese zu messen. Sie können die Ausrichtung der Zentimeter‐ und Zolleinheiten ändern, indem Sie auf den Doppelpfeil klicken.

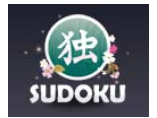

#### **Sudoku**

Die Sodoku‐Minianwendung eignet sich hervorragend, um den Unterricht mit einem Spiel aufzulockern. Hierüber stehen Ihnen zufällig generierte Spiele auf drei verschiedenen Schwierigkeitsstufen zur Verfügung: Anfänger, Fortgeschrittene und Experten. Sie können eine Kontrolluhr einblenden, die Ihnen die Spielzeit anzeigt. Sie können sich Hinweise anzeigen lassen, wenn Sie Schwierigkeiten haben, das Spiel zu lösen. Während des Spiels können Sie sich die Lösung anzeigen lassen, die Schwierigkeitsstufe ändern oder das Spiel neu starten.

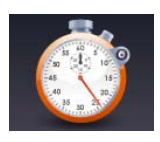

#### **Stoppuhr**

Die Stoppuhr erlaubt Ihnen entweder das Stoppen einer beliebigen Zeit oder einer vorher festgelegten Zeitspanne. In letzterem Fall können Sie sich optional durch einen Alarmton und / oder eine Meldung auf die abgelaufene Zeit aufmerksam machen lassen.

Wie bei der Uhr‐Minianwendung, können Sie die Einstellungen über den Button "Einstellungen" ändern. Sie können eine Zeitspanne in Minuten und Sekunden festlegen, zu welcher die Stoppuhr herauf zählt. Sie können eine individuelle Alarmmeldung erstellen und / oder eine Alarmton auswählen. Um die Einstellungen zu speichern, müssen Sie die Schaltfläche "OK" anklicken.

Wenn Sie selbst die Zeit von etwas nehmen möchten, entfernen Sie das Häkchen bei "Stoppuhr". Über die entsprechenden Tasten der Stoppuhr können Sie diese wie eine reale Stoppuhr bedienen.

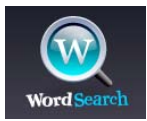

#### **Wortsuche**

Die Wortsuche‐Minianwendung eignet sich hervorragend, um ein spielerisches Element in Ihren Unterricht einzubinden. Sie können vorgefertigte Spiele aufrufen oder ihre eigenen Wortsuchen kreieren. Wenn Sie auf die Schaltfläche "Mein eigenes Spiel kreieren" klicken, öffnet sich ein Fenster mit Texteingabefeldern, in welche Sie die Wörter für Ihre Wortsuche eingeben können. Tippen Sie die Wörter in die Felder und klicken Sie dann auf "Kreieren", um das Spiel zu erstellen. Das Spiel wird geladen und ein Buchstabengitter öffnet sich, wobei die zu suchenden Wörter entweder angezeigt oder ausgeblendet werden können. Zudem wird mit dem Starten des Spiels eine Kontrolluhr aktiviert. Um Wörter im Suchsel bzw. Buchstabengitter hervorzuheben, klicken und ziehen Sie die Maus über die entsprechenden Buchstaben. Wenn die hervorgehobenen Buchstaben ein gesuchtes Wort ergeben bleibt die Markierung bestehen. Wenn alle Wörter gefunden worden sind, erscheint eine Glückwunschmitteilung und eine Zeittafel, die Ihnen anzeigt, wie viel Zeit Sie zum Lösen des Spiels gebraucht haben. Zum Laden vorgefertigter Spiele klicken Sie im Menü auf die Schaltfläche "Vorgefertigtes Spiel". Es erscheint ein Fenster mit einer Auswahl an Themen. Sobald Sie sich für ein Thema entschieden haben, beginnt das Spiel.

#### **Zahlenlinien**

Anhand dieser Minianwendung können Sie eigene Zahlenlinien erstellen oder eine der Vorgefertigten in Ihre Seite einfügen.

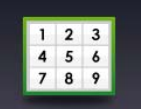

 $123$ 

#### **Zahlenraster**

Mit Hilfe dieser Minianwendung können Sie eigene Zahlenraster erstellen oder eines der Vorgefertigten in Ihre Seite einfügen.

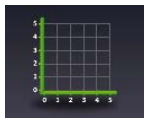

#### **Achsenkreuze**

Anhand dieser Minianwendung können Sie individuelle Achsenkreuze erstellen oder bereits Vorgefertigte in Ihre Seite einfügen.

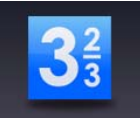

#### **Brüche**

Diese Minianwendung ermöglicht Ihnen das Einfügen vorgefertigter Brüche oder das Erstellen individueller Brüche, wobei Ihr Bruch auch eine ganze Zahl enthalten kann.

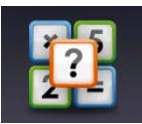

#### **Gleichungen**

Diese Minianwendung ermöglicht Ihnen eine schnelle Darstellung mathematischer Gleichungen. Hierfür steht Ihnen eine Auswahl an ganzen Zahlen, Brüchen, Operatoren und diversen Platzhaltern zur Verfügung, welche Sie über die Reiter am unteren Rand aufrufen können.

Sämtliche Zahlen, Brüche, Platzhalter und Operatoren lassen sich einfach per Drag and Drop in das obere Feld der Minianwendung ziehen. Diese in einer Reihe einzufügenden Objekte verbinden sich automatisch miteinander und bilden die Gleichung, sobald Sie ein Gleichheitszeichen eingefügt haben. Nach dem Gleichheitszeichen wird automatisch ein Fragezeichen anstelle der gesuchten Lösung eingefügt. Durch Anklicken des Fragezeichens wird die errechnete Lösung angezeigt. Wiederum durch Anklicken der Lösung wird erneut das Fragezeichen eingeblendet.

Die Platzhalter (= Fragezeichen innerhalb von Brüchen) können durch beliebige ganze Zahlen ersetzt werden. Ziehen Sie hierfür einfach die gewünschte Zahl auf das entsprechende Fragezeichen. Ihre Gleichung kann auch aus mehrstelligen ganze Zahlen bestehen. Ziehen Sie hierfür weitere Zahlen auf eine bereits eingefügte Zahl. Die später hinzugefügten werden automatisch hinten angehängt. Auf diese Weise lässt sich beispielsweise aus einer "1" durch Hinzufügen einer "2" eine "12" erstellen. Sie können auch mehrere Gleichungen erstellen. Sobald Sie Objekte unterhalb bereits eingefügter Objekte ziehen, haben Sie eine neue Reihe für eine Gleichung erstellt. Zum Löschen einer Gleichung, markieren Sie diese und klicken Sie anschließend den Button "Markierungen löschen". Über die Schaltfläche "Alle löschen" löschen Sie auf einmal alle erstellten Gleichungen.

#### **Multimedia Bibliothek**

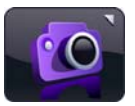

Die Multimedia Bibliothek ermöglicht Ihnen die Suche nach und das Hinzufügen von multimedialen Objekten auf Ihre Seite. Um die Multimedia Bibliothek zu öffnen, klicken Sie die Schaltfläche "Multimedia Bibliothek" in der Hauptmenüleiste. Hierüber stehen Ihnen die mit der Software mitgelieferten Inhalte zur Verfügung. Beachten Sie, dass Sie diese bei der Installation der Software ebenfalls installiert haben müssen. Die Inhalte werden alphabetisch dargestellt. Über die Pfeiltasten am linken und rechten Rand der Bibliothek können Sie durch die Inhalte "blättern".

Neben dem "Blättern" gibt es unterschiedliche Methoden, um nach bestimmten Medien zu suchen.

- **Suche nach einem Schlüsselwort** Tippen Sie ein Schlüsselwort in das entsprechende Suchfeld, und alle Objekte, die nach diesem Schlüsselwort benannt sind oder damit in Verbindung stehen, werden angezeigt.
- **Filtern nach einer Kategorie** –Suchen Sie über das Filtermenü "Alle Themen" nach einem bestimmten Thema. Hierunter finden sich verschiedene Kategorien, wie z.B. "Geografie", "Musik" oder "Tiere".
- **Filtern nach dem Dateityp** Aktivieren Sie eine bestimmte Checkbox, um nach einem spezifischen Dateityp zu suchen. Folgende Dateiarten stehen zur Verfügung: Audios, Darstellungen, Interaktives, Fotos und Videos. Sie können auch nach mehreren Dateiarten gleichzeitig suchen. Standardmäßig sind alle Kategorien aktiviert.
- **Filtern nach der Medienbibliothek –** Standardmäßig ist in diesem Filter "Alle Medienbibliotheken" voreingestellt. Sie können jedoch auch nur Inhalte der Easiteach‐Bibliothek (beinhaltet die mitgelieferten Inhalte) oder Ihrer eigenen Bibliothek (beinhaltet Objekte, die Sie Ihrer Bibliothek hinzugefügt haben) anzeigen lassen. Wählen Sie hierfür aus dem entsprechenden Dropdown‐Menü entweder "Easiteach Medienbibliothek" oder "Meine Medienbibliothek".

Die aus der Suche resultierenden Objekte werden in einer Reihe angezeigt. Anhand der Pfeiltasten können Sie innerhalb der Ergebnisanzeige vor und zurück navigieren. Die Gesamtzahl der Suchergebnisse wird Ihnen auf der rechten Seite, unterhalb der Ergebnisanzeige dargestellt. Um ein Objekt aus der Multimedia Bibliothek auf Ihre Seite hinzuzufügen, ziehen Sie es von dem Suchfenster auf Ihre Seite.

#### **Meine Dateien**

Über die Schaltfläche "Meine Dateien" können Sie Dateien von einem beliebigen Speicherort einfügen. Wenn Sie die Schaltfläche anklicken öffnet sich ein Dialogfeld, anhand dessen Sie nach einer Datei auf Ihrem Computer suchen können. Wenn Sie die passende Datei gefunden haben, markieren Sie diese und klicken Sie anschließend

die Schaltfläche "Öffnen". Dadurch wird die Datei als Objekt auf Ihre Seite eingefügt.

**Meine Dateien** 

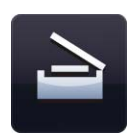

#### **Bildaufzeichnung**

Mit Hilfe dieser Funktion können Sie Bilder von einem Scanner oder einer Dokumentenkamera bzw. einem Visualizer erfassen. Das erfasste Bild wird im Ordner "Meine Medienbibliothek" gespeichert. Sofern keine entsprechende Hardware gefunden werden kann, erscheint eine Fehlermeldung.

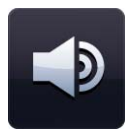

#### **Audioaufnahme**

Mit Hilfe dieser Funktion und einem angeschlossenen Mikrofon können Sie eigene Audiodateien aufnehmen, welche im Ordner "Meine Medienbibliothek" gespeichert werden. Sofern keine entsprechende Hardware gefunden werden kann, erscheint eine Fehlermeldung.

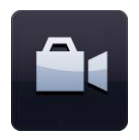

#### **Videoaufnahme**

Mit Hilfe dieser Funktion und einer angeschlossenen Videokamera können Sie Ihr eigenes Video aufnehmen, welches im Ordner "Meine Medienbibliothek" gespeichert wird. Sofern keine entsprechende Hardware gefunden werden kann, erscheint eine Fehlermeldung.

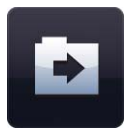

#### **Importieren**

Obgleich in der Easiteach Medienbibliothek bereits zahlreiche Medien vorhanden sind, haben Sie weiterhin die Möglichkeit eigene Dateien in Ihre persönliche Medienbibliothek zu importieren. Klicken Sie auf die Schaltfläche "Importieren", um nach Objekten zu suchen und in Ihrer Bibliothek zu speichern. Auf diese Weise haben Sie Dateien, die Sie häufig verwenden, später immer schnell verfügbar.

#### **Einbettung von Dokumenten**

Über die Schaltfläche "Meine Dateien" können Sie Dateien von beliebigen Speicherorten auf Ihrer Seite einfügen (s.o.). Auf diese Weise können Sie auch Microsoft® Word, Excel und PowerPoint und Adobe® PDF Dateien in Form von Programm‐Symbolen in Ihre Seite einbetten. Einbetten bedeutet, dass diese Dokumente in Ihrer Easiteach‐Datei gespeichert werden und nicht lediglich als Link vorliegen. Um ein eingebettetes Dokument zu öffnen,

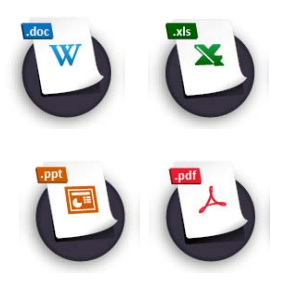

müssen Sie auf dem Programm‐Symbol einen Doppelklick ausführen. Dadurch öffnet sich das Programm, in welchem die Datei erstellt wurde.

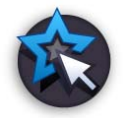

#### **Interaktive Dateien**

Da interaktive Objekte meist über anklickbare Bereiche verfügen (welche eine bestimmte Aktion auslösen), unterscheidet sich deren Auswahl, um diese beispielsweise zu skalieren oder zu verschieben. Am linken oberen Rand eines interaktiven Objekts finden Sie einen speziellen Button. Wenn Sie diesen (mit dem Auswahl‐Tool) anklicken, wird der Markierungsrahmen sichtbar. Das Objekt kann nun wie gewohnt, vergrößert, verkleinert, gedreht, dupliziert etc. werden. Um das Objekt wieder interaktiv zu machen, klicken Sie auf eine freie Stelle in der Seite, so dass der Markierungsrahmen um das Objekt wieder verschwindet.

## **Weitere Objektbearbeitungs‐Tools**

Neben den in der Hauptmenüleiste dargestellten gängigen Objektbearbeitungs‐Tools stehen Ihnen noch weitere Tools zur Objektbearbeitung zur Verfügung. Diese finden sich in der zweiten Menüleiste, welche sich in der Regel bei Auswahl eines Haupt‐Werkzeugs (z.B. dem Stift‐Tool) öffnet. Um die Objektbearbeitungs‐Tools anwenden zu können, muss ein Objekt markiert sein. Manche der Eigenschaften können sowohl auf einzelne als auch auf mehrere Objekte gleichzeitig angewendet werden. Um mehrere Objekte zu markieren, halten Sie die STRG‐Taste auf Ihrer Tastatur gedrückt und klicken Sie nacheinander die auszuwählenden Objekte an. Alternativ können Sie mittels eines gehaltenen Linksklicks einen Markierungsrahmen um die auszuwählenden Objekte ziehen.

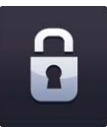

#### **Sperren / Sperrung aufheben**

Diese Funktion ermöglicht Ihnen, Objekte auf Ihrer Seite zu sperren, um ein versehentliches Verschieben zu vermeiden. Wenn Sie den Button "Sperren / Sperrung aufheben" anklicken, öffnet sich ein Dropdown‐Menü zur Auswahl, ob das betreffende Objekt gesperrt oder seine vorhandene Sperrung aufgehoben werden soll. In Abhängigkeit vom Zustand des Objekts steht jeweils nur eine der beiden Optionen zur Verfügung. Wenn Sie die Option "Sperren" wählen, wird das Objekt an seiner aktuellen Position fixiert und kann nicht mehr bewegt werden. Wenn wiederum die Option "Sperrung aufheben" gewählt wird, kann das zuvor gesperrte Objekt wieder frei auf der Seite bewegt werden.

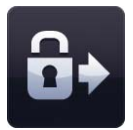

#### **Sperren und Klonen erlauben**

Diese Funktion findet sich als dritte Option unter "Sperren / Sperrung aufheben". Über Sie kann ein Objekt gesperrt und gleichzeitig zu einer Art Kopiervorlage gemacht werden. Besitzt ein Objekt diese Eigenschaft, so können von ihm per Drag and Drop beliebig viele Kopien gezogen werden.

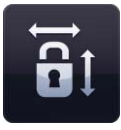

#### **Seitenverhältnis beibehalten**

Im Gegensatz zu den anderen Objektbearbeitungs‐Tools steht diese Option auch zur Verfügung, wenn kein Objekt ausgewählt ist. Dies hängt damit zusammen, weil sich diese Option generell auf alle Objekte auswirkt. Wenn "Seitenverhältnis beibehalten" aktiviert ist, können Sie Ihre Objekte skalieren, ohne dass sich deren Seitenverhältnisse ändern. Wenn Sie die Funktion wiederum deaktivieren, können Sie Ihre Objekte auch strecken und dehnen.

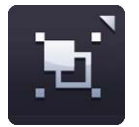

#### **Gruppierung**

Mit Hilfe dieser Funktion können Sie mehrere markierte Objekte zu einem Objekt gruppieren. Über die Funktion "Gruppierung" stehen die Optionen "Gruppieren" und "Gruppierung aufheben" zur Verfügung. Letztere erlaubt Ihnen das Auflösen einer Gruppe in ihre ehemaligen Bestandteile. Die Schaltfläche "Gruppierung" steht Ihnen nur zur Verfügung, wenn Sie entweder mehrere einzelne Objekte oder eine Gruppe markiert haben.

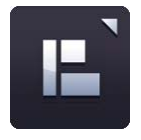

#### **Objektausrichtung**

Diese Funktion erlaubt Ihnen das Ausrichten von Objekten zueinander. Entsprechend müssen Sie mindestens zwei Objekte markiert haben, um die Funktion nutzen zu können. Folgende Ausrichtungsoptionen stehen zur Verfügung:

**Linksbündig ausrichten –** richtet die linken Kanten der ausgewählten Objekte bzw. deren imaginäre Markierungsrahmen auf einer gedachten, vertikalen Linie aus. Maßgebend für die Positionierung ist das am weitesten links liegende Objekt.

**Zentriert ausrichten (vertikal) –** richtet die Mittelpunkte der markierten Objekte auf einer gedachten, vertikalen Linie aus.

**Rechtsbündig ausrichten ‐** richtet die rechten Kanten der ausgewählten Objekte bzw. deren imaginäre Markierungsrahmen auf einer gedachten, vertikalen Linie aus. Maßgebend für die Positionierung ist das am weitesten rechts liegende Objekt.

**Oben ausrichten –** richtet die oberen Kanten der ausgewählten Objekte bzw. deren imaginäre Markierungsrahmen auf einer gedachten, horizontalen Linie aus. Maßgebend für die Positionierung ist das am weitesten oben liegende Objekt.

**Zentriert ausrichten (horizontal) –** richtet die Mittelpunkte der markierten Objekte auf einer gedachten, horizontalen Linie aus.

**Unten ausrichten ‐** richtet die unteren Kanten der ausgewählten Objekte bzw. deren imaginäre Markierungsrahmen auf einer gedachten, horizontalen Linie aus. Maßgebend für die Positionierung ist das am weitesten unten liegende Objekt.

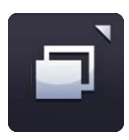

#### **Objektanordnung**

Diese Funktion können Sie verwenden, um die Ebene bzw. Stapelung eines markierten Objekts zu ändern. Sie können es auf diese Weise ganz nach oben oder ganz nach unten legen oder es lediglich um eine Ebene nach oben oder unter verschieben. Folgende Optionen stehen Ihnen im Menü "Objektanordnung" zur Verfügung:

**In den Vordergrund** – Bringt das Objekt auf die oberste Ebene.

**In den Hintergrund** – Bringt das Objekt auf die unterste Ebene.

**Eine Ebene nach vorne –** Bringt das Objekt um eine Ebene nach oben.

**Eine Ebene nach hinten –** Bringt das Objekt um eine Ebene nach unten.

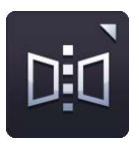

#### **Objektspiegelung**

Über die Objektspiegelung können Sie von einem markierten Objekt ein Spiegelbild erstellen, welches dieselben Eigenschaften wie das Original besitzt. Beachten Sie, dass nicht das markierte Objekt selbst gedreht wird, sondern dass ein neues Objekt erstellt wird. Das Original bleibt auf der Seite erhalten.

Im Menü "Objektspiegelung" finden sich folgende Optionen:

- **Horizontal spiegeln –** Diese Option erstellt ein neues Objekt, welches an einer vertikalen Achse gespiegelt wird. Die vertikale Achse ist identisch mit der rechten Kante (des Markierungsrahmens) des Originals.
- **Vertikal spiegeln –** Diese Option erstellt ein neues Objekt, welches an einer horizontalen Achse gespiegelt wird. Die horizontale Achse ist identisch mit der unteren Kante (des Markierungsrahmens) des Originals.

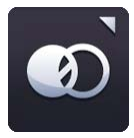

#### **Transparenzregler**

Um die Transparenz eines Objekts zu verändern, markieren Sie das Objekt und klicken Sie auf die Schaltfläche "Transparenzregler". Dadurch erscheint ein Schieberegler, mit dessen Hilfe Sie die Transparenz des Objekts variieren können. Die Änderungen werden direkt wirksam. Um den Schieberegler auszublenden, klicken Sie entweder erneut die Schaltfläche "Transparenzregler" oder auf eine leere Stelle in der Seite.

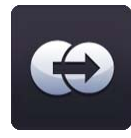

#### **Objektduplikation**

Um ein Duplikat von einem Objekt anzufertigen, markieren Sie das Objekt und klicken Sie auf die Schaltfläche "Duplizieren". Es wird eine exakte Kopie erstellt, die dieselben Eigenschaften wie das Original aufweist.

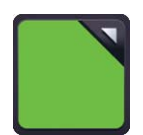

#### **Farbpalette**

Ihnen stehen zwei Schaltflächen zum Aufruf von Farbpaletten zur Verfügung. Die linke Schaltfläche öffnet die Farbpalette für die Füll‐ und Schriftfarben. Die rechte Schaltfläche öffnet die Farbpalette für die Stift‐ und Rahmenfarben. Wenn ein Objekt auf der Seite markiert ist, geben die Farb‐Schaltflächen die aktuelle Farbgebung dieses Objekts wieder.

Wenn Sie auf die Schaltfläche "Füll- und Schriftfarbe" oder auf die Schaltfläche "Stift- und Rahmenfarbe" klicken, öffnet sich jeweils eine Farbpalette. Hierüber können Sie nun allgemein

die Farbeinstellungen für die Werkzeuge ändern. Sollten Sie zuvor ein Objekt ausgewählt haben, werden die Farbänderungen auch auf dieses angewandt. Zur Änderung von Farben können Sie entweder auf die Voreingestellten zurückgreifen oder über die Farbkarte eine neue, individuelle Farbe auswählen. Weiterhin können Sie das Pipetten‐Werkzeug nutzen, um von einem beliebigen Objekt Ihrer Seite dessen Farbe in die Farbpalette zu übernehmen. Sofern Sie über die Farbkarte eine neue Farbe ausgewählt haben, müssen Sie den Button "Farbauswahl bestätigen" anklicken, um Ihre Änderungen beizubehalten. Wenn Die Füll‐ oder Rahmenfarbe transparent sein soll, steht Ihnen hierfür ebenfalls eine Schaltfläche zur Verfügung.

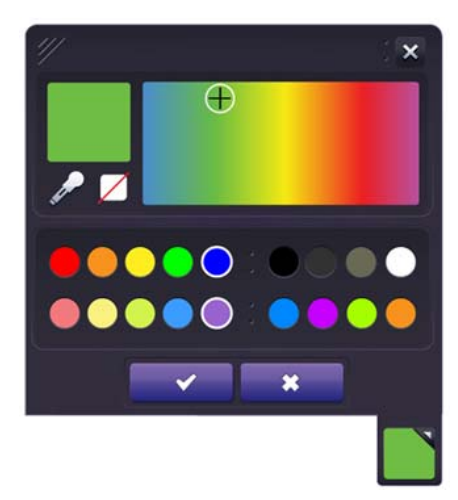

#### **Kontextmenü**

Wenn ein Objekt markiert ist, erscheint am Markierungsrahmen ein Pfeilsymbol. Wenn Sie dieses Symbol anklicken öffnet sich das Kontextmenü, welches sich auch bei einem Rechtsklick über dem Objekt öffnen würde.

Das Kontextmenü erlaubt Ihnen einen Schnellzugriff auf die Objektbearbeitungs‐Tools, welche sich auch in der zweiten Menüleiste befinden. Die Optionen des Kontextmenüs variieren in Abhängigkeit von der Art des markierten Objekts.

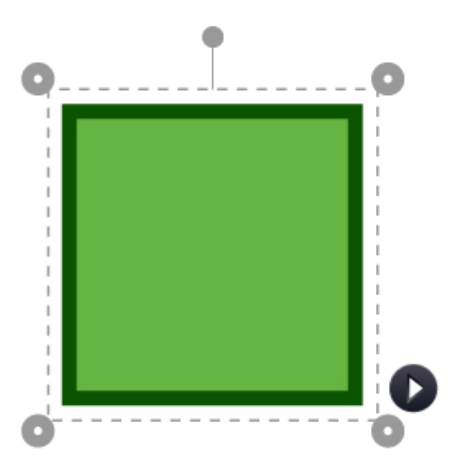

#### **Tastaturkürzel**

Easiteach bietet Ihnen eine Vielzahl an Tastaturkürzeln, welche Ihnen den schnellen Zugriff auf Programmfunktionen erlauben. Nachfolgend finden Sie eine Auswahl der möglicher Tastaturkürzel:

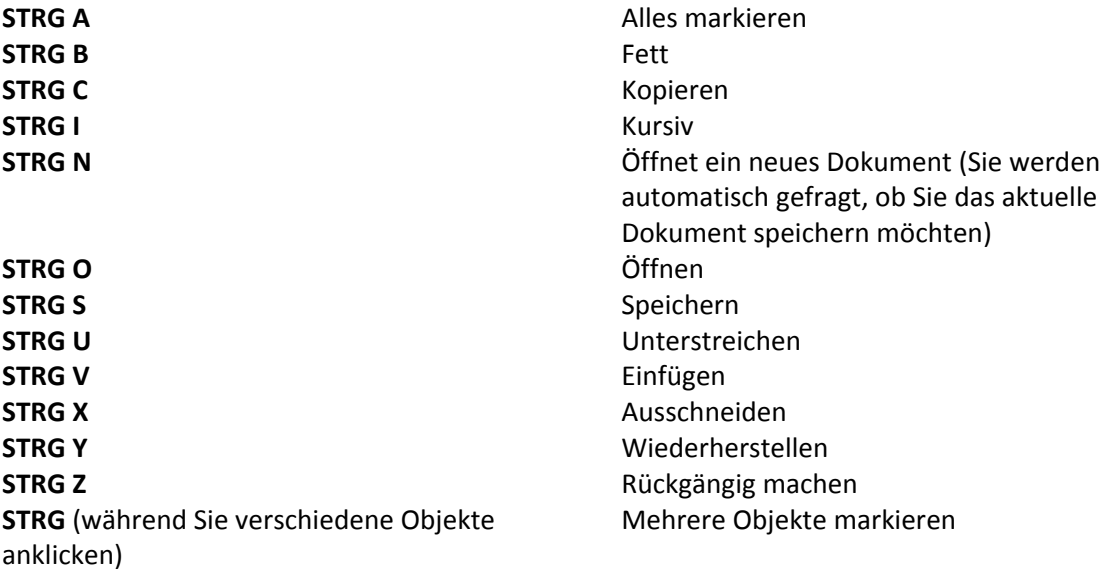

Microsoft®, Internet Explorer®, Windows®, Windows® Server®, Windows® Vista™ und Windows® 7™ Betriebssysteme sind registrierte Markenzeichen oder Markenzeichen von Microsoft Corporation in den Vereinigten Staaten und anderen Ländern.

Easiteach ist ein registriertes Markenzeichen von RM Education plc im Vereinigten Königreich.

Copyright © 2010, Lightbox Education and RM Education plc. Alle Rechte vorbehalten.